## **Register for Electronic Funds Transfer (EFT) Instructions**

To make payment by web EFT you must:

- ▶ Have access to North Dakota Online Services and
- $\triangleright$  Register with Child Support

#### **North Dakota Online Services**

If you already do electronic business with other state agencies such as the Tax Department or Job Service, you are already registered for North Dakota Online Services and you have a North Dakota Login and Password. You do not need to 'Register Now.' Go to Screen 8.

If you do not already have access to North Dakota Online Services, create an account when you 'Register Now.' See screen 1.

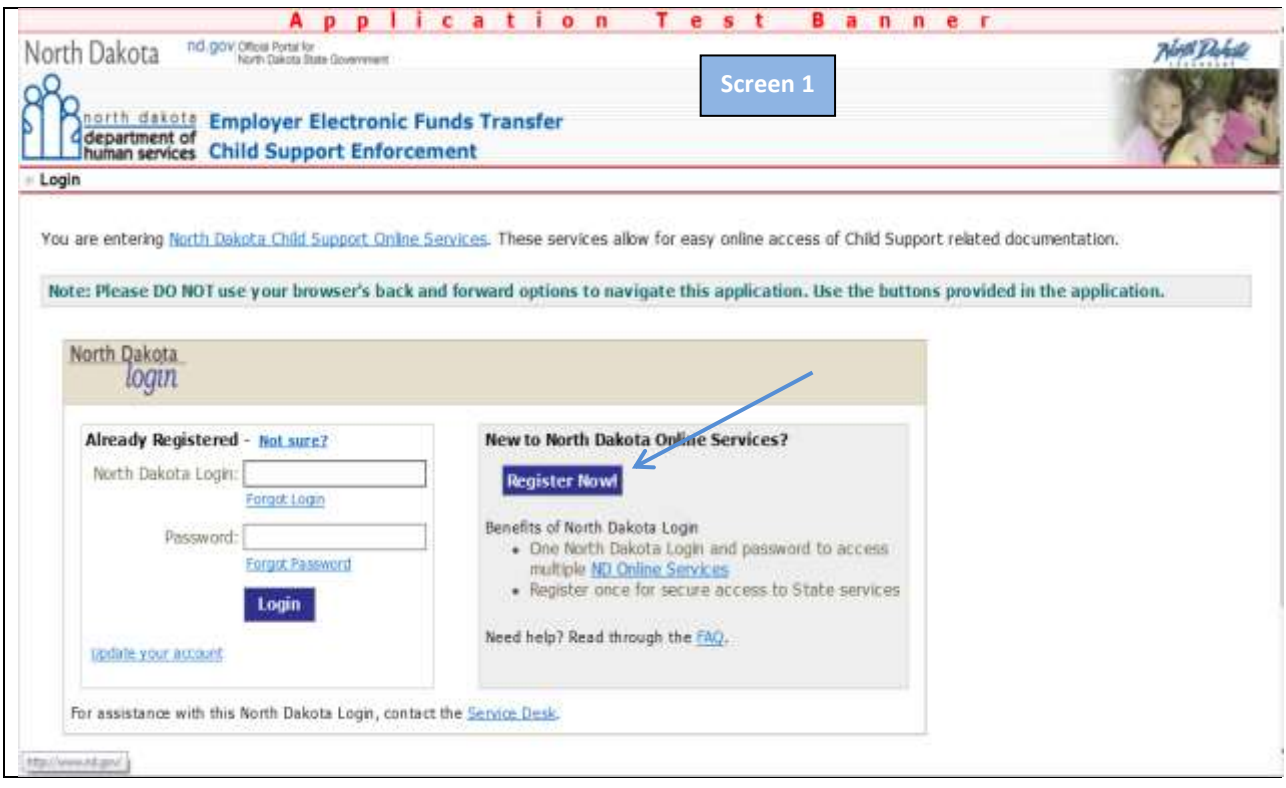

Enter your business information, select security questions, and 'Create Account'. See screen 2.

*NOTE! The Login and password you create can be used when doing electronic business with any state agency. It is not just for Child Support purposes. Child Support does not have record of your North Dakota Login, password, or security questions. Child Support cannot change any of your information.* 

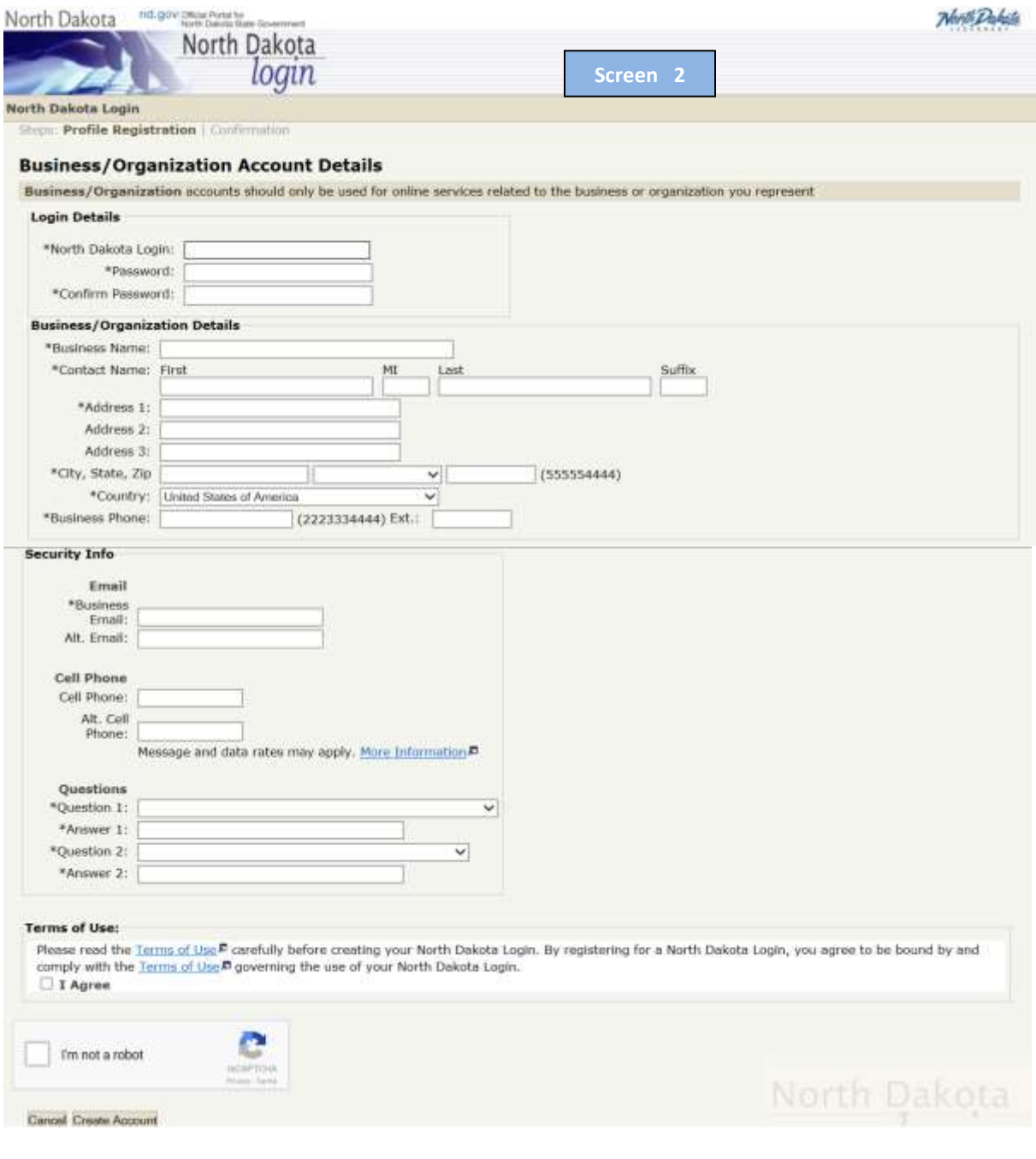

When you select 'Create Account,' you will get a confirmation email message with an activation code. See screen 3. Use this code to activate Online Services.

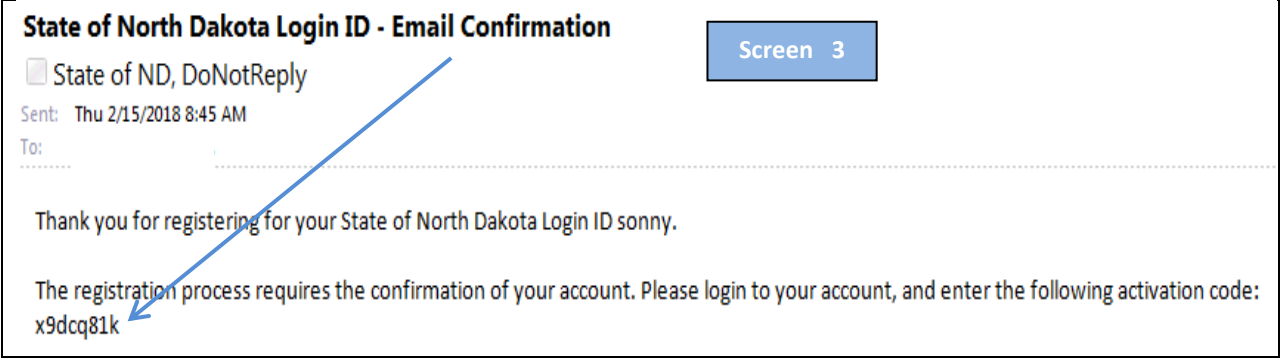

Enter the activation code that was emailed to you and 'Confirm.' See screen 4.

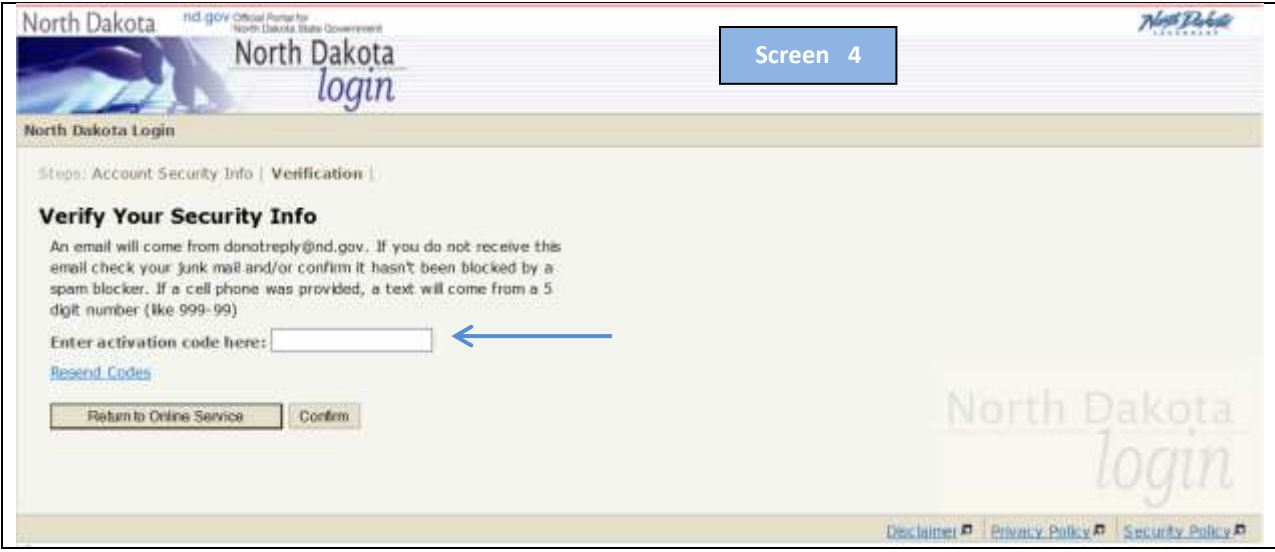

#### Select 'Return to Login.' See screen 5.

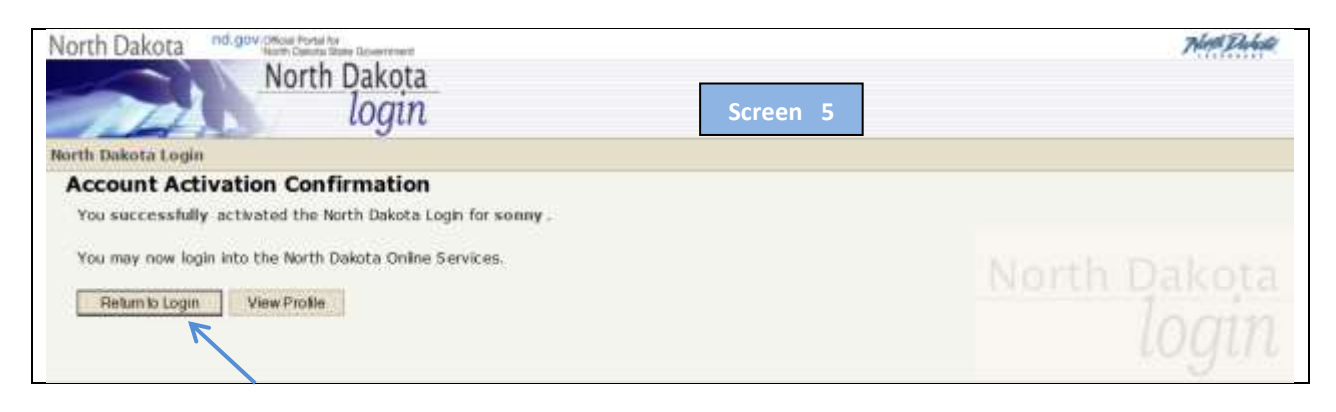

If the email address used to create the new registration is already known to Online Services, you will get the following message online. See screen 6. Select appropriate option and 'Continue.'

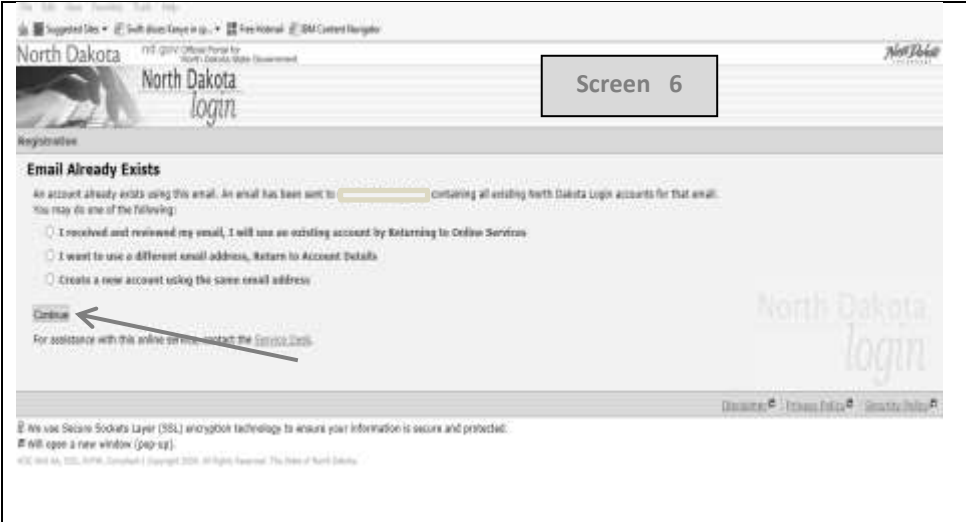

If the email address used to create the new registration is already known to Online Services, you will also get the informational email below. See screen 7. Use the email information to make your decision on screen 6.

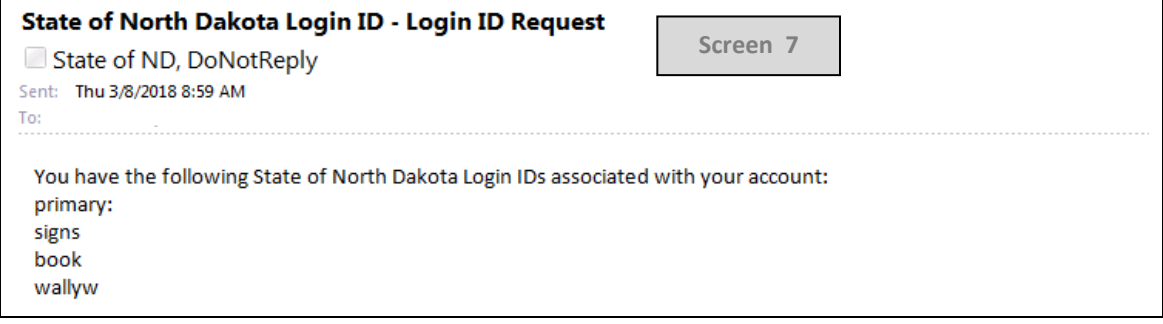

**You now have access to North Dakota Online Services!** Next, register with Child Support to make a payment online. Request your Child Support Authorization Code. See screen 8.

Enter your North Dakota Login and Password to obtain an authorization code. Select 'Login.'

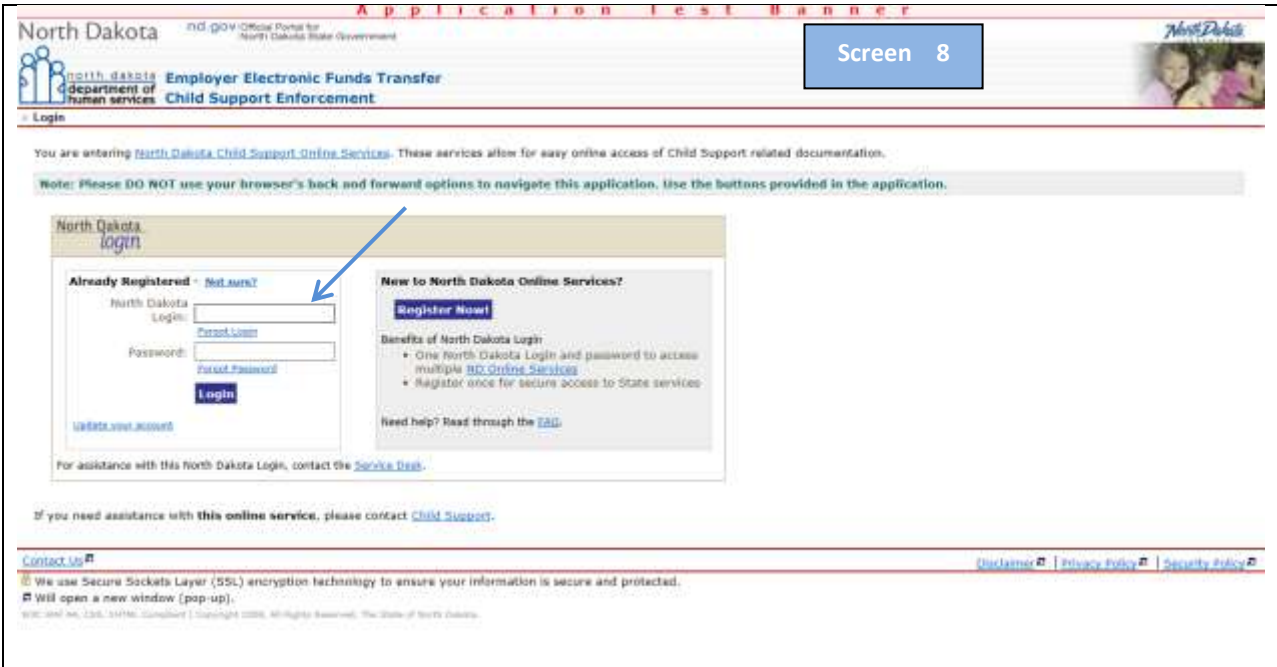

Enter your Federal Employer Identification Number (FEIN) and 'Continue'. See screen 9.

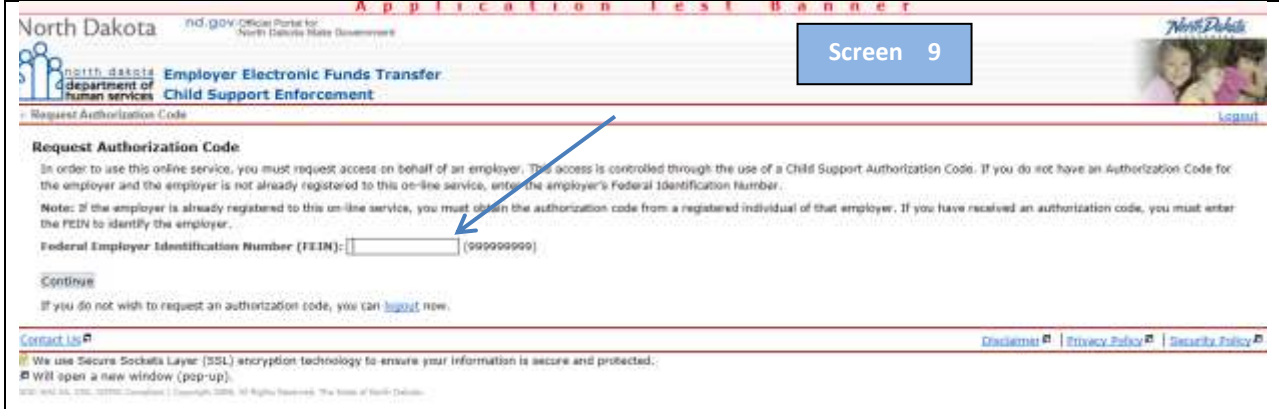

Review the mailing address and enter a name in the ATTN Name field (this is who should receive the authorization code to complete registration). If the address is correct, select 'Submit.' If the address is not correct 'Cancel' and contact Child Support. See screen 10.

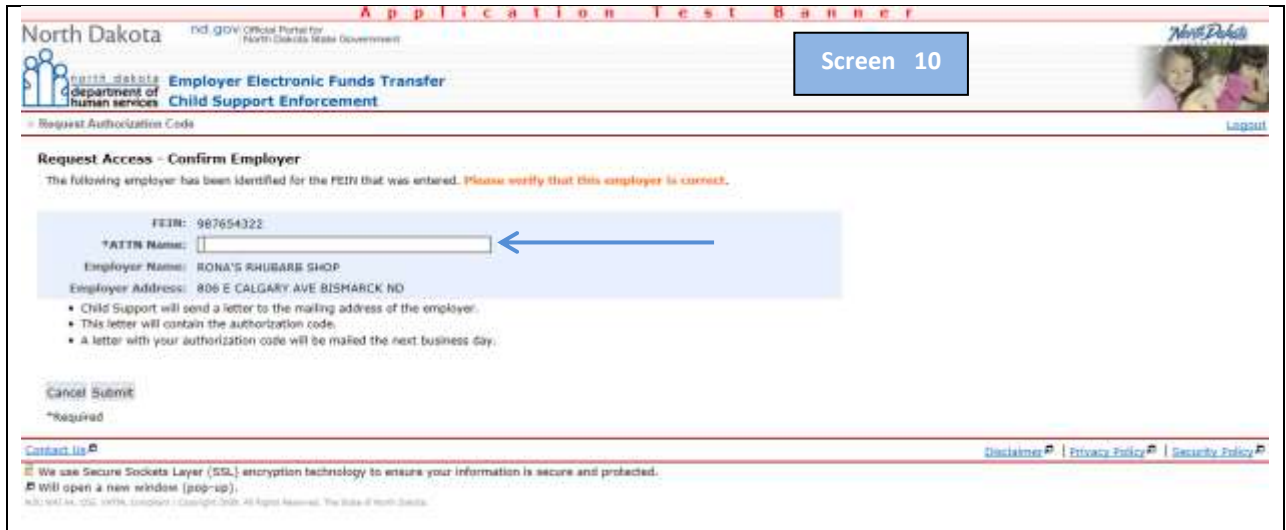

You will receive confirmation of successfully requesting an authorization code. Logout. See screen 11.

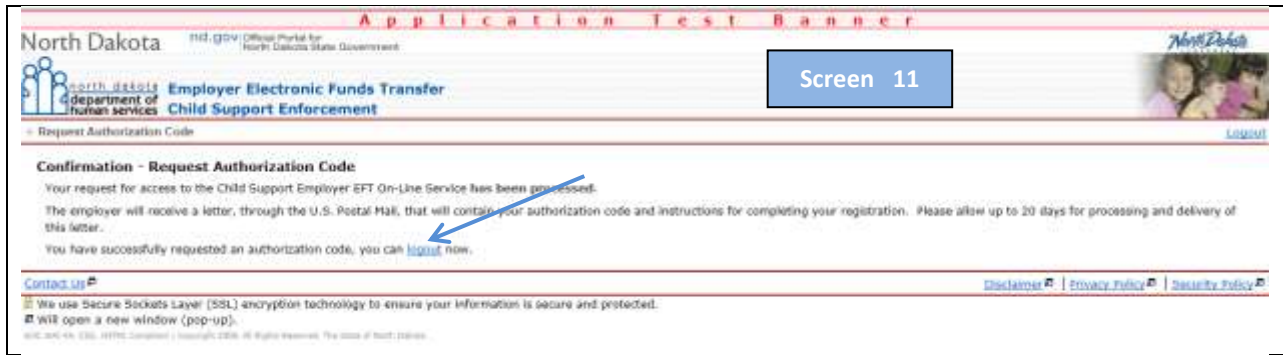

When the authorization code arrives in the mail, complete your registration. Go to [www.childsupportnd.com](http://www.childsupportnd.com/) – Employers – Make a Payment'. Next, login with the same credentials that you used when you registered for North Dakota Online Services. Enter your FEIN and the authorization code and 'Continue.' See screen 12.

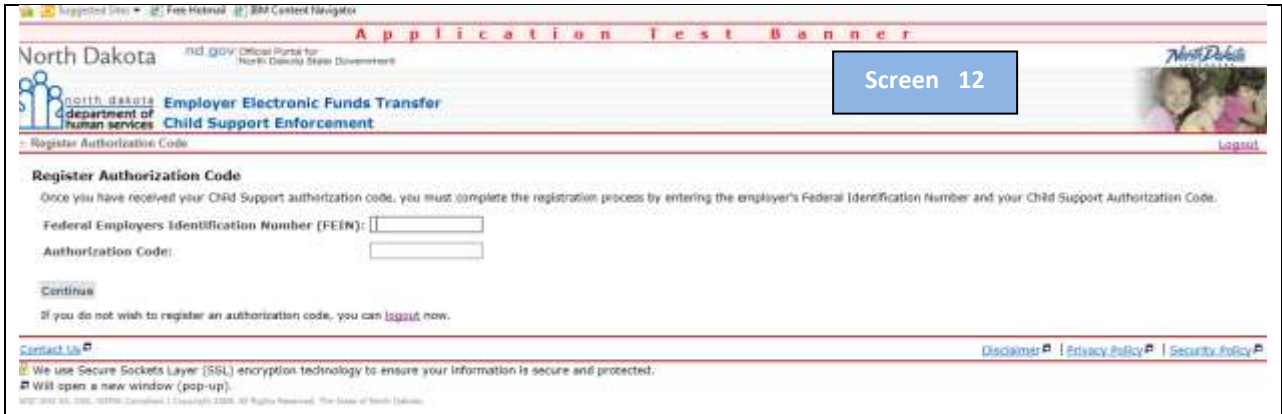

Once logged in, go to 'Details' to set up your employer profile. See screen 13.

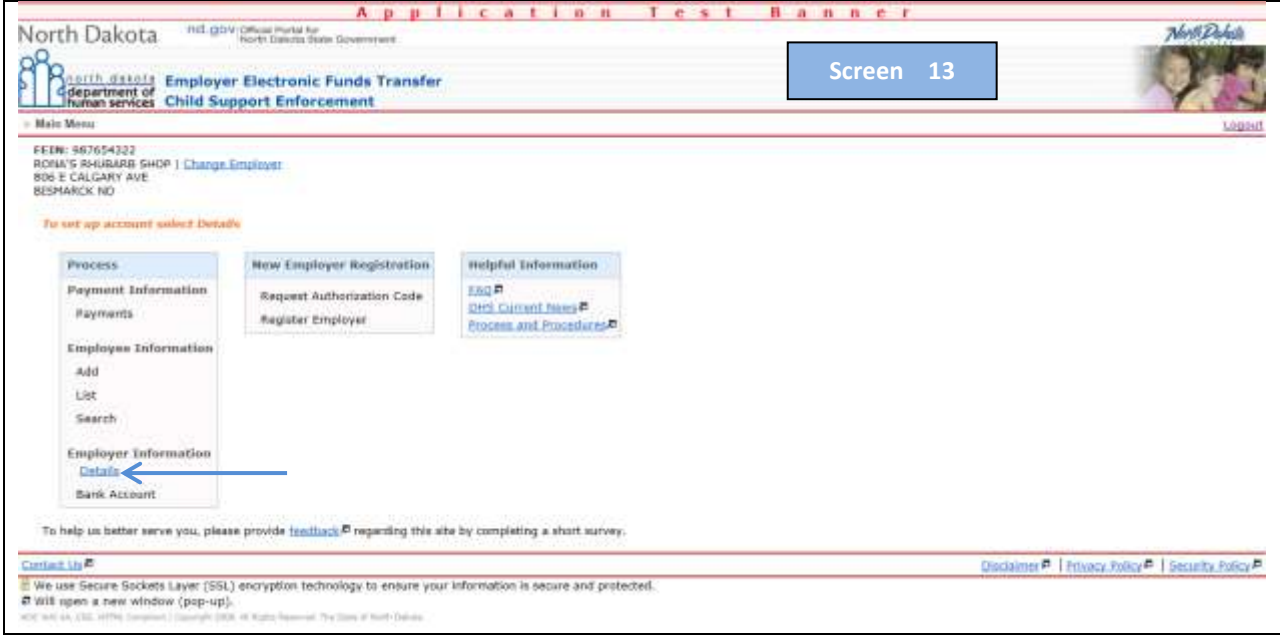

Enter the Maximum Single Debit Amount and Primary and Secondary Contact Information. The Maximum Single Debit Amount is the maximum amount that can be debited with a single transaction. The amount you enter should be greater than the amount you anticipate you will submit each pay cycle when combining all employee withholdings. See screen 14.

![](_page_7_Picture_40.jpeg)

- Read and accept the terms and conditions
- Acknowledge you are authorized to take action for the business
- Select 'Add'

Select 'Add' then add information about employees for whom you will be remitting payments. See screen 15.

![](_page_8_Picture_31.jpeg)

Enter the SSN and the Remittance Identifier for your employee and 'Continue.' See screen 16.

![](_page_8_Picture_32.jpeg)

Enter the amount to be withheld each pay period and 'Add.' See screen 17.

![](_page_9_Picture_27.jpeg)

Your will get an 'Employee Add Confirmation' screen once all employees are added. Select 'Main Menu' and then select 'Bank Account' to add your banking information. See screen 18.

![](_page_9_Picture_28.jpeg)

Select 'Add Bank Account.' See screen 19.

![](_page_10_Picture_30.jpeg)

Enter your Account and Bank Details and then select 'Add Bank Account.' See screen 20.

![](_page_10_Picture_31.jpeg)

The 3 day prenote process begins the next business day. During the prenote process a test transaction is done to the account you provided. The account status will show as VERIFYING ACCOUNT during the prenote. The account status will show as ACTIVE once the account is verified. See screen 21.

![](_page_11_Picture_40.jpeg)

You have now completed registering with North Dakota Child Support and are able to make payments via our secure website!

Start with screen 22 below for instructions on making a web EFT payment.

# **Making a web EFT payment**

Select 'Payments.' See screen 22.

![](_page_12_Picture_25.jpeg)

# Select 'Add Payment.' See screen 23.

![](_page_12_Picture_26.jpeg)

Selected the bank account and enter the payroll and process date for the payment. If the process date is later than 7 days from the payroll date, you a message reminding you of the requirement to remitted payments to Child Support within 7 days of paying you employee. This edit DOES NOT stop you from making the payment. It is a reminder. 'Continue.' See screen 24.

![](_page_13_Picture_48.jpeg)

Next, a list of available employees is displayed. Select each employee that is to be included in the payment and 'Continue.' See screen 25.

![](_page_13_Picture_49.jpeg)

Review your payment information and 'Authorize Payment' to complete the payment. See screen 26.

![](_page_14_Picture_22.jpeg)

### You will receive an 'Authorize Payment Confirmation'. See screen 27.

![](_page_14_Picture_23.jpeg)

*NOTE! An authorized payment can be edited or deleted. Child Support will send an email to the primary and secondary contacts once the payment has been processed. The email is the employer's confirmation of a processed payment.* 

You view your payment history by selecting 'Payments.' See screen 28.

![](_page_15_Picture_2.jpeg)

There are three types of Statuses for a payment:

- $\bullet$  Incomplete payment not complete and it will not debit. An incomplete payment needs to be edited and authorized or deleted to create the payment again.
- Authorized payment has been completed and is scheduled to process. This payment can still be deleted or edited, if appropriate.
- Processed means that the payment has been locked in for payment and can no longer be edited or deleted.

# **New Employer Registration**

If you do payroll for more than one company, you can add another business profile to your existing North Dakota credentials.

To add a new business login to your existing profile and select 'Request Authorization Code' under the New Employer Registration box. See screen 29.

![](_page_16_Picture_3.jpeg)

### Enter the FEIN of the new business and 'Continue.' See screen 30.

![](_page_16_Picture_84.jpeg)

Enter the name of the person to whom the authorization code should be mailed and 'Submit.' See screen 31.

![](_page_17_Picture_30.jpeg)

### A confirmation page will display. Click on 'Continue.' See screen 32.

![](_page_17_Picture_31.jpeg)

When the authorization code is received, log into the existing employer profile and select 'Register Employer.' Enter the FEIN for the new employer along with the authorization code that they received in the mail. 'Continue.' See screen 33.

![](_page_18_Picture_36.jpeg)

As is done with an original employer registration, the employer will enter the Maximum Single Debit Amount, primary and secondary contact information, check both boxes, and click on 'Submit.' See screen 34.

![](_page_18_Picture_37.jpeg)

From there, any time that person logs in, their first menu will be to select which employer they need to access. See screen 35.

![](_page_19_Picture_10.jpeg)